# Upgrade und Backup der Firmware über TFTP auf Stackable Switches der Serie Sx500  $\overline{\phantom{a}}$

### Ziel

Ein Software-Upgrade stellt neue Funktionen für jedes Gerät elektronisch bereit, ohne dass ein neues Produkt erworben werden muss. Software-Upgrades halten ein Gerät auf dem neuesten Stand mit den neuesten Versionen und Technologien, wie z. B. verbesserte Sicherheit, neue Funktionen, Bugfixes oder Leistungs-Upgrades. Der Hauptvorteil von TFTP ist die Geschwindigkeit, aber die Sicherheit ist nicht hoch genug. Daher wird TFTP in einem vertrauenswürdigen Netzwerk verwendet. HyperText Transfer Protocol (HTTP) wird häufiger zum Herunterladen von Dateien verwendet, da es sicherer ist.

In diesem Dokument wird beschrieben, wie die Firmware aktualisiert und die Firmware auf den Stackable Switches der Serie Sx500 gesichert wird.

### Anwendbare Geräte

● Stackable Switches der Serie Sx500

## URL zum Software-Download

[Stackable Switches der Serie 500](https://software.cisco.com/download/release.html?mdfid=284099485&flowid=32143&softwareid=282463181&release=1.3.0.59&relind=AVAILABLE&rellifecycle=&reltype=latest)

# Upgrade/Backup über TFTP

Schritt 1: Melden Sie sich beim webbasierten Konfigurationsprogramm an, und wählen Sie Administration> File Management > Upgrade/Backup Firmware/Language aus. Die Seite Firmware/Sprache für Upgrade/Backup wird geöffnet:

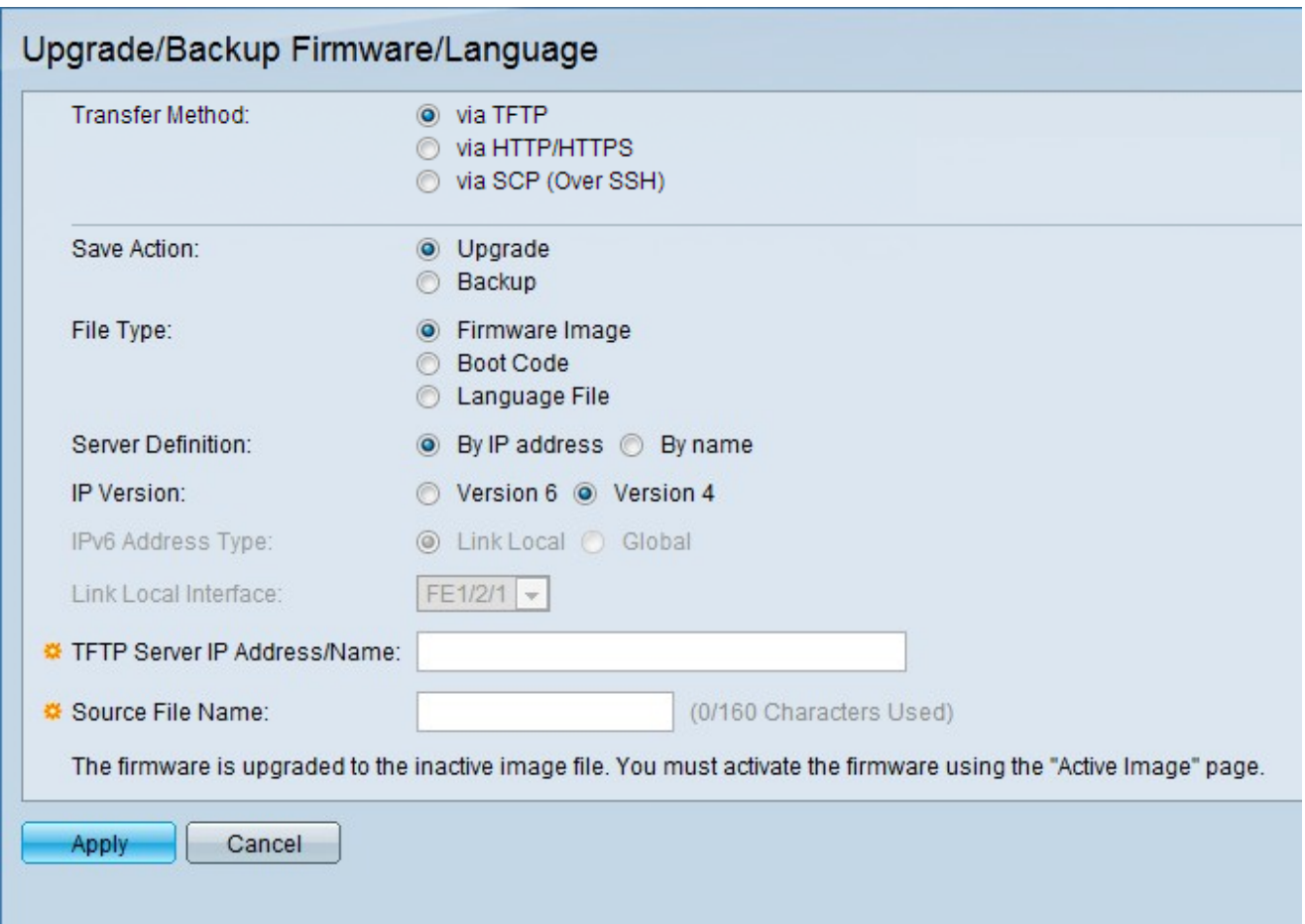

#### Firmware-Einstellungen aktualisieren

Schritt 1: Klicken Sie im Feld Transfer Method (Übertragungsmethode) auf TFTP, um die Firmware mit einem TFTP-Server zu aktualisieren.

Schritt 2: Klicken Sie im Feld "Aktion speichern" auf Upgrade, um die Upgrade-Einstellungen zu konfigurieren.

Schritt 3: Klicken Sie im Feld Dateityp auf den gewünschten Zieldatentyp.

Schritt 4: Klicken Sie im Feld Serverdefinition auf die gewünschte Methode, um den TFTP-Server anzugeben.

Schritt 5: Klicken Sie im Feld IP-Version auf die verwendete Version.

Hinweis: Die Schritte 6 und 7 werden nur konfiguriert, wenn Version 6 verwendet wird.

Schritt 6: Klicken Sie im Feld IPv6 Address (IPv6-Adresse) auf den verwendeten IPv6- Adresstyp.

Schritt 7: Wählen Sie im Feld Lokale Schnittstelle verknüpfen aus der Dropdown-Liste die lokale Verbindungsschnittstelle aus.

Schritt 8: Geben Sie im Feld IP-Adresse/Name des TFTP-Servers die IP-Adresse des Servers oder den Domänennamen des TFTP-Servers ein.

Schritt 9: Geben Sie im Feld Source File Name (Quelldateiname) den Namen der Quelldatei ein.

Schritt 10: Klicken Sie auf Übernehmen.

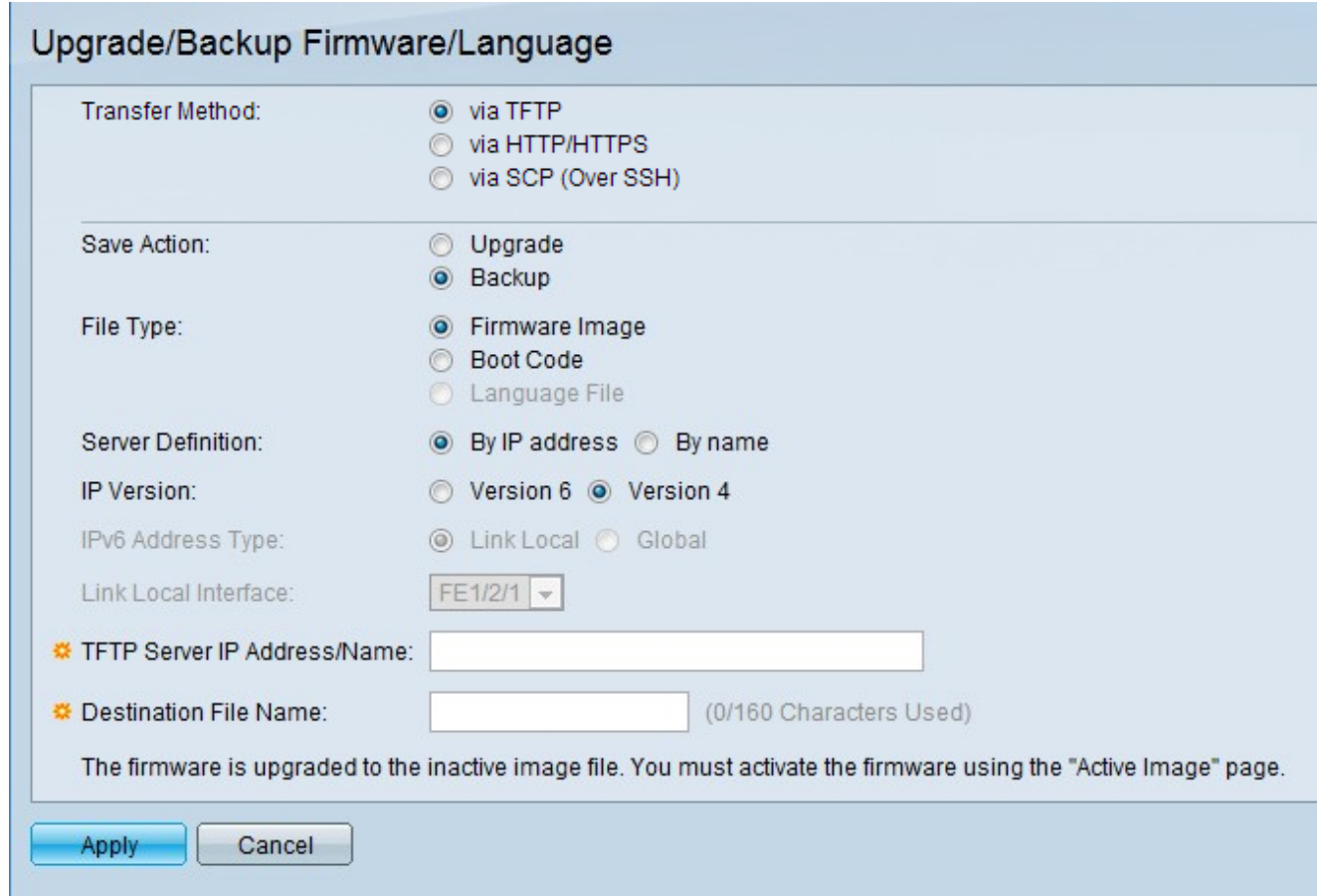

#### Einstellungen der Backup-Firmware

Schritt 1: Klicken Sie im Feld Transfer Method (Übertragungsmethode) auf TFTP, um die Firmware mit einem TFTP-Server zu aktualisieren.

Schritt 2: Klicken Sie im Feld "Aktion speichern" auf Sicherung, um die Sicherungseinstellungen zu konfigurieren.

Schritt 3: Klicken Sie im Feld Dateityp auf den gewünschten Zieldatentyp.

Schritt 4: Klicken Sie im Feld Serverdefinition auf die gewünschte Methode, um den TFTP-Server anzugeben.

Schritt 5: Klicken Sie im Feld IP-Version auf die verwendete Version.

Hinweis: Die Schritte 6 und 7 werden nur konfiguriert, wenn Version 6 verwendet wird.

Schritt 6: Klicken Sie im Feld IPv6 Address (IPv6-Adresse) auf den verwendeten IPv6- Adresstyp.

Schritt 7: Wählen Sie im Feld Lokale Schnittstelle verknüpfen aus der Dropdown-Liste die lokale Verbindungsschnittstelle aus.

Schritt 8: Geben Sie im Feld IP-Adresse/Name des TFTP-Servers die IP-Adresse des Servers oder den Domänennamen des TFTP-Servers ein.

Schritt 9: Geben Sie im Feld Zieldateiname den Namen der Zieldatei ein.

Schritt 10: Klicken Sie auf Übernehmen.